#### **Step 4: Start Using the SAN**

To allocate SAN storage space to users, create a volume. To connect to a volume, a computer must have an iSCSI initiator and must match the volume's access controls.

**Note:** If you added the array to an existing group, the array's storage space will not be available until you use the Group Manager GUI to set the RAID policy.

To create and connect to a volume:

1. Start the Group Manager GUI by entering the group IP address in a web browser. See the PS Series *Release Notes* for the latest browser requirements.

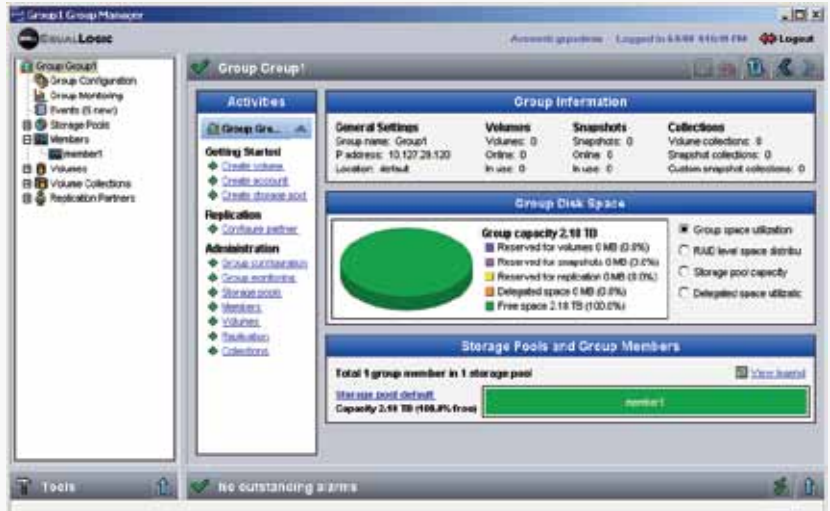

- 2. Click Create Volume in the Activities panel.
- 3. In the dialog boxes, enter the volume name, size, and access controls (any combination of initiator name, IP address, or CHAP user name).
- 4. Use the computer's iSCSI initiator to discover the iSCSI targets (volumes) in the group.

 If the computer is not the one from which you configured the group, enter the group IP address as the target discovery address in order to discover the group volumes.

- 5. Select the target associated with the volume and log in.
- **Note:** If you cannot log in to a volume, make sure the computer credentials match the volume's access controls.

#### **Step 3: Run the Remote Setup Wizard**

The Remote Setup CLI (RSWCLI) is a command line utility for managing PS series groups. It is an alternative to using the Remote Setup Wizard. For details, see the *Host Integration Tools Installation and User Guide.*

- 1. Click Start > Programs > EqualLogic > Remote Setup Wizard
- 2. Choose to initialize an array and click Next.
- 3. Select the array that you want to initialize and click Next.

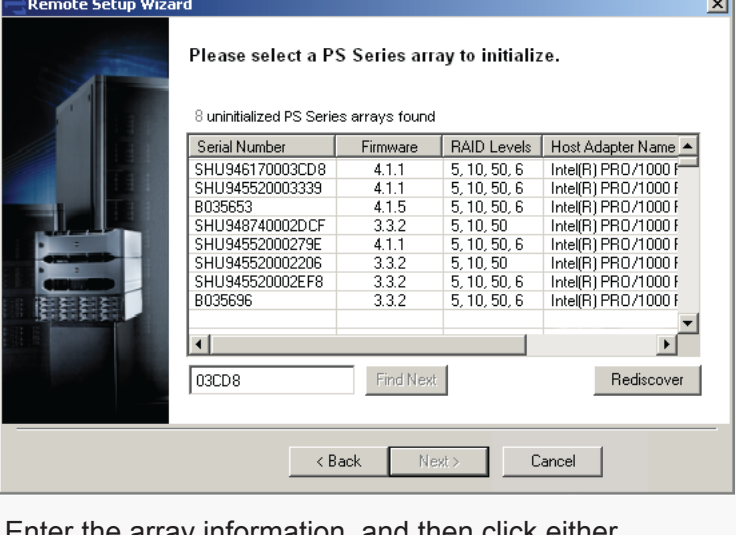

4. Enter the array information, and then click either Create a new group or Join an existing group.

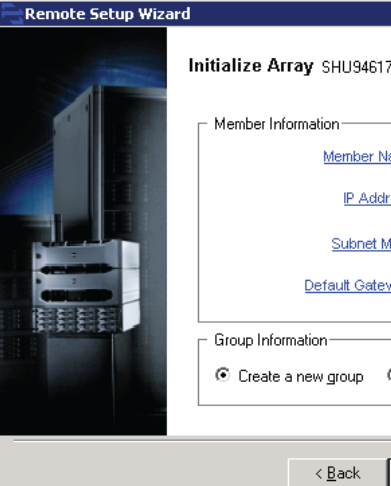

5. If creating a new group, specify the group configuration and click Next.

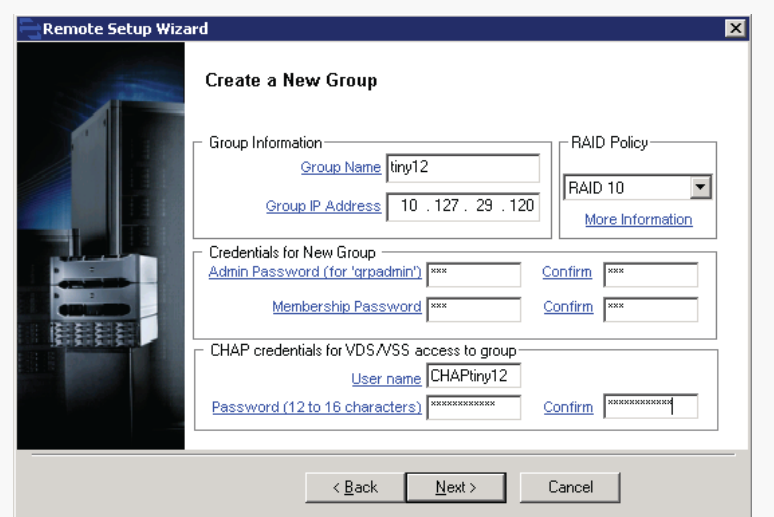

6. Click Finish to exit the Remote Setup Wizard. The array initialization and group configuration are now complete.

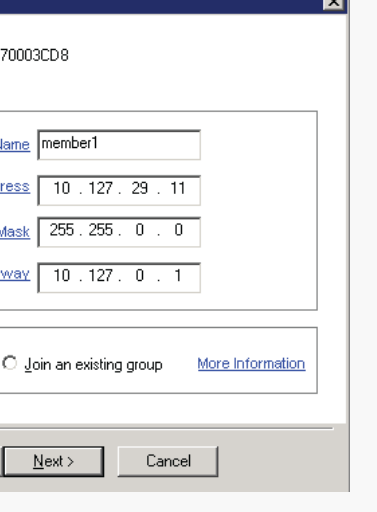

#### **Software Configuration Methods**

The Remote Setup Wizard facilitates server access to group storage space and is the recommended method of configuring the PS Series software.

Requirements include:

• A computer running Microsoft ®, Windows XP ®, Windows Vista ®, Windows 7 ®, Windows Server ® 2003 SP1, Windows Server ® 2003 R2, or Windows Server ® 2008.

- The computer must have one of these configurations:
- Connected to the same Ethernet segment as the array. Do not block Layer 2 multicasting between the devices.
- Connected to the Ethernet 0 port on the array using the appropriate cable.

If you do not meet the Remote Setup Wizard requirements, use the setup utility to configure the PS Series software. See the PS Series *Installation and Setup Manual* for more information.

# EQUALLOGIC

## PS Series Storage Arrays Software Configuration

#### **PS Series Groups**

A PS Series group is an easy-to-use, highly-scalable storage area network (SAN).

After you install the array hardware, you must initialize the array, creating a group with the array as the first member or adding the array to an existing group. When you expand a group, capacity and performance increase, with no disruption to users.

For the latest documentation, including the PS Series *Release Notes*, see the support website support.dell.com/equallogic.

#### **Step 1: Install the Host Integration Tools**

The Host Integration Tools CD-ROM is shipped with the array. The most current version is also available to download from the support site.

- 1. Insert the CD-ROM in a Windows computer.
- 2. In the dialog boxes, follow the installation instructions.
- 3. Accept the installation defaults.

The Host Integration Tools documentation provides detailed information about using the tools.

### **Step 2: Collect Configuration Information**

To configure the PS Series software, you need the information in the following tables.

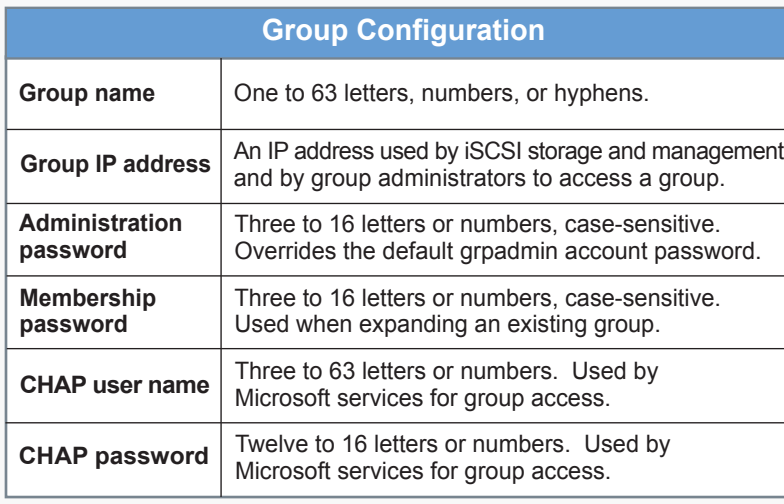

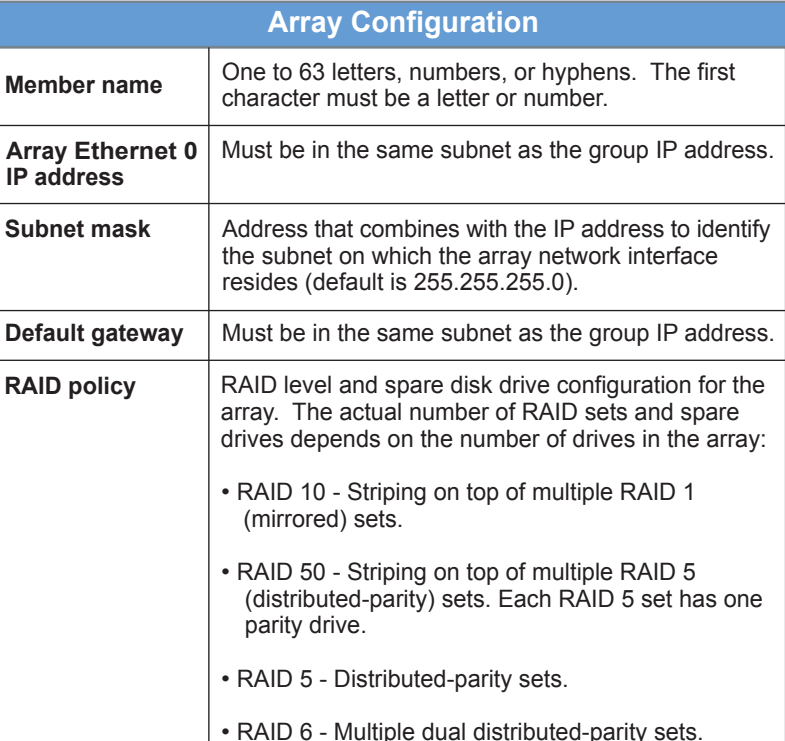

#### **Where to Go Next**

See the PS Series Online Help to customize the group and use all its features. If your computer has an Internet connection, you can access the online help from the Group Manager GUI. Start the GUI, expand Tools in the lower-left corner and select Online Help.

**Visit support.dell.com/equallogic for additional product documentation, such as Technical Reports, and White Papers. For live technical support, call 1-800-945-3355.**

Copyright 2010 Dell, Inc. Printed in the U.S.A.

#### **Multi-Member PS Series Group**

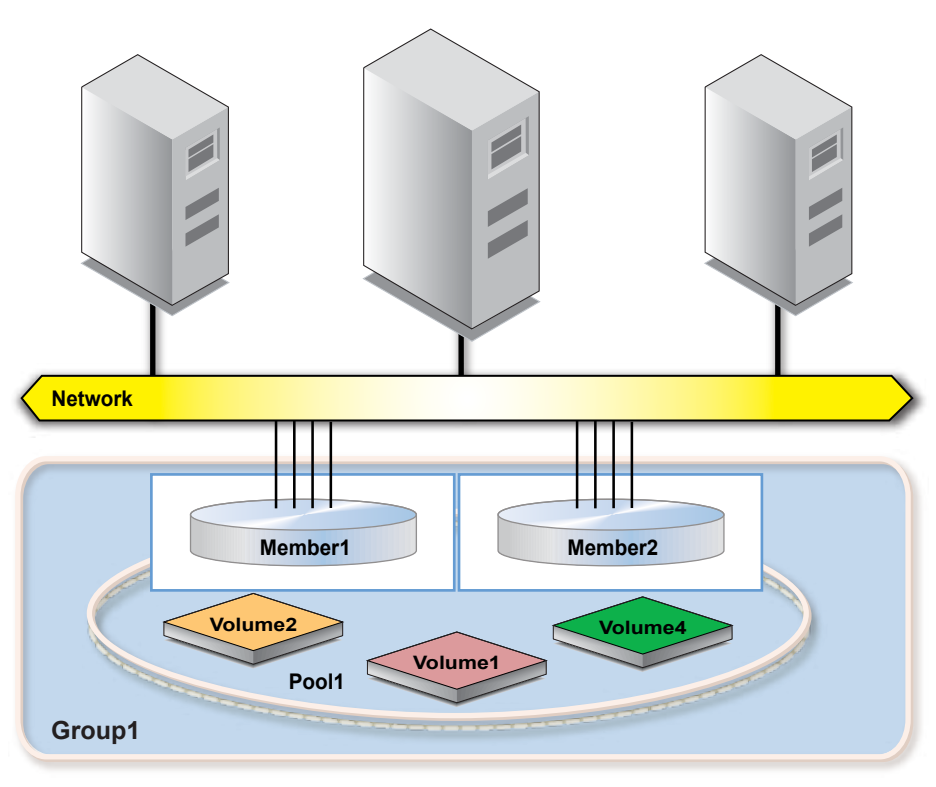